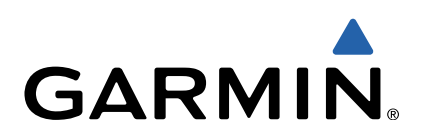

# GPSMAP® 64 Manual del usuario

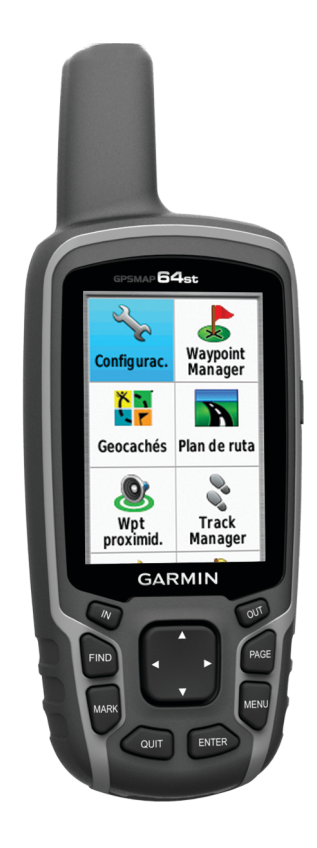

Todos los derechos reservados. De acuerdo con las leyes de copyright, este manual no podrá copiarse, total o parcialmente, sin el consentimiento por escrito de Garmin. Garmin se reserva el derecho a cambiar o mejorar sus productos y a realizar modificaciones en el contenido de este manual sin la obligación de comunicar a ninguna persona u organización tales modificaciones o mejoras. Visita [www.garmin.com](http://www.garmin.com) para ver actualizaciones e información adicional sobre el uso de este producto.

Garmin®, el logotipo de Garmin, City Navigator® y GPSMAP® son marcas comerciales de Garmin Ltd. o sus subsidiarias, registradas en Estados Unidos y en otros países. ANT+™, BaseCamp™, chirp™, Garmin Connect™, Garmin Express™, HomePort™ y tempe™ son marcas comerciales de Garmin Ltd. o sus subsidiarias. Estas marcas comerciales no se podrán utilizar sin autorización expresa de Garmin.

La marca y el logotipo de Bluetooth® son propiedad de Bluetooth SIG, Inc., y se utilizan bajo licencia por Garmin. Mac® es una marca comercial registrada de Apple Computer, Inc. Windows® es una marca comercial registrada de Microsoft Corporation en Estados Unidos y en otros países. microSD™ y el logotipo de microSDHC son marcas comerciales de SD-3C, LLC. Otras marcas y nombres comerciales pertenecen a sus respectivos propietarios.

Este producto cuenta con la certificación ANT+™. Visita [www.thisisant.com/directory](http://www.thisisant.com/directory) para obtener una lista de productos y aplicaciones compatibles. El número de registro COFETEL/IFETEL puede ser revisado en el manual a través de la siguiente página de internet.

# **Contenido**

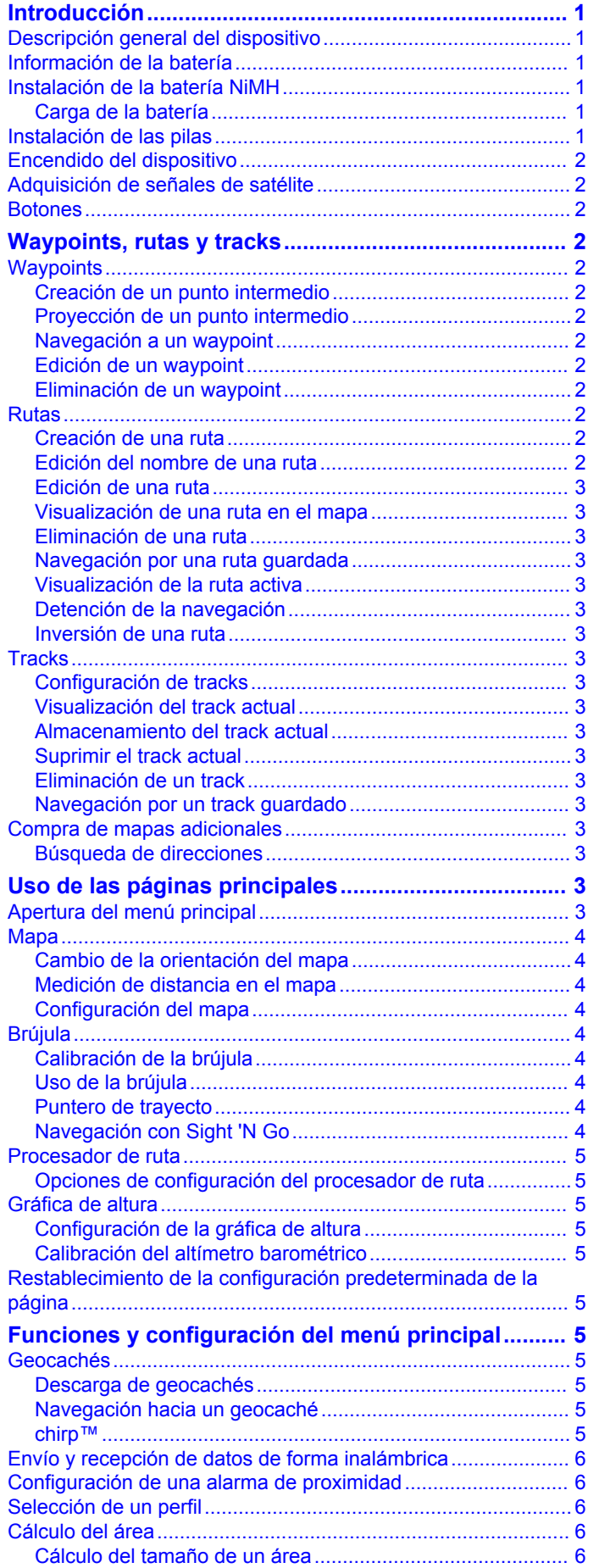

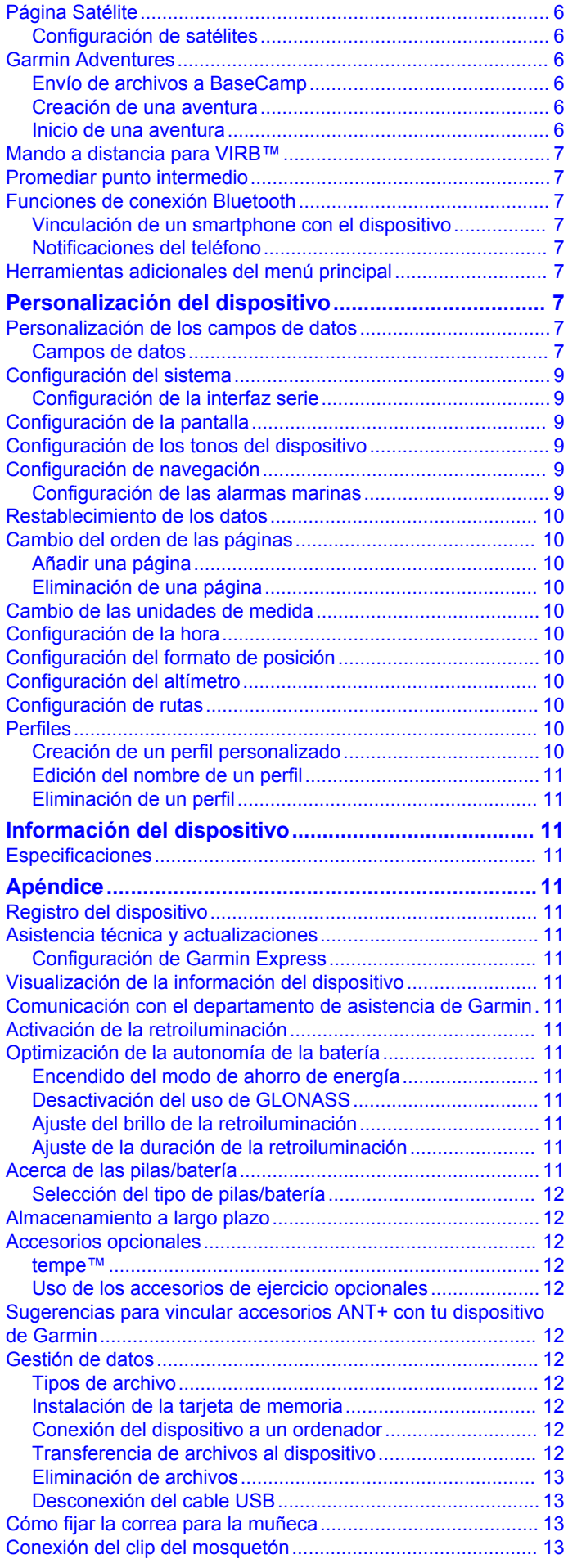

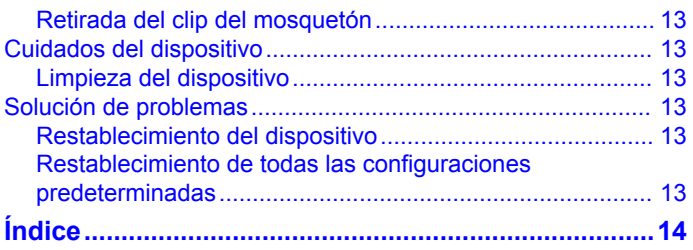

# **Introducción**

#### **AVISO**

<span id="page-4-0"></span>Consulta la guía *Información importante sobre el producto y tu seguridad* que se incluye en la caja del producto y en la que encontrarás advertencias e información importante sobre el producto.

# **Descripción general del dispositivo**

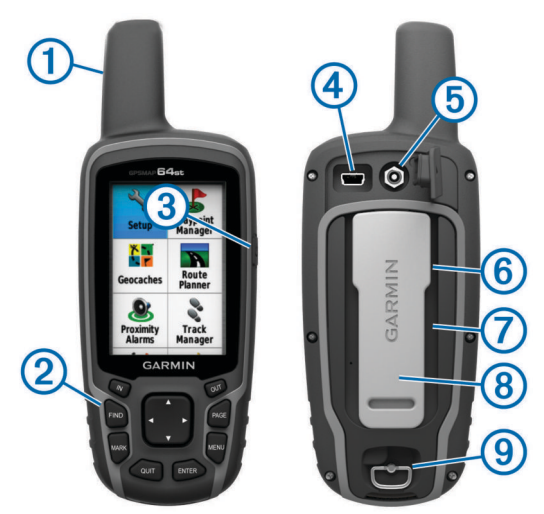

- 1) Antena GPS/GLONASS interna
- Á Botones
- Â Botón de encendido
- Ã Puerto mini-USB (debajo de la tapa de goma)
- Ä Conector MCX para antena GPS (debajo de la tapa de goma) Å Ranura para tarjeta microSD™ (debajo de las pilas/batería).
- 
- Æ Compartimento de las pilas/batería
- <sup>8</sup> Carcasa de montaje
- **9** Anilla de la tapa de las pilas/batería

**NOTA:** el conector MCX se incluye únicamente en los modelos GPSMAP 64s y GPSMAP 64st.

# **Información de la batería**

#### **AVISO**

El índice de temperatura del dispositivo puede exceder el rango de uso de algunas pilas. Las pilas alcalinas se pueden agrietar a altas temperaturas.

No utilices un objeto puntiagudo para extraer las pilas.

#### **ADVERTENCIA**

Ponte en contacto con el servicio local de recogida de basura para reciclar correctamente las pilas.

#### *NOTIFICACIÓN*

Las pilas alcalinas también pierden una cantidad importante de su capacidad a medida que la temperatura desciende. Usa pilas de litio cuando utilices el dispositivo en condiciones de temperaturas extremadamente bajas.

# **Instalación de la batería NiMH**

El dispositivo funciona con la batería NiMH opcional (se vende por separado) o con dos pilas AA (Instalación de las pilas).

- **1** Gira la anilla en el sentido contrario a las agujas del reloj y tira de ella para extraer la tapa.
- **2** Localiza la batería (1).

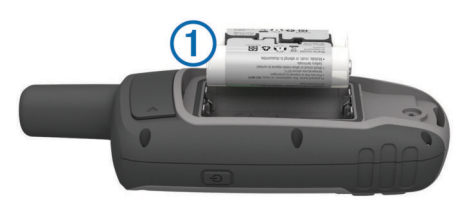

- **3** Introduce la batería teniendo en cuenta la polaridad adecuada.
- **4** Presiona la batería suavemente hacia abajo para que encaje.
- **5** Vuelve a colocar la tapa de la batería y gira la anilla en el sentido de las agujas del reloj.

### **Carga de la batería**

#### *NOTIFICACIÓN*

Para evitar la corrosión, seca totalmente el puerto mini-USB, la tapa de goma y la zona que la rodea antes de cargar el dispositivo o conectarlo a un ordenador.

No intentes utilizar el dispositivo para cargar una pila no proporcionada por Garmin®. Si intentas cargar una pila no proporcionada por Garmin, se podría dañar el dispositivo y anular la garantía.

Para poder conectar el conector recto del cable USB al dispositivo, es posible que tengas que extraer accesorios de montaje opcionales.

**NOTA:** la batería no se cargará si se encuentra fuera del rango de temperaturas de 0 a 50 °C (32 a 122 °F).

Puedes cargar la batería utilizando una toma de pared estándar o un puerto USB del ordenador.

**1** Levanta la tapa de goma  $\oplus$  del puerto mini-USB  $\otimes$ .

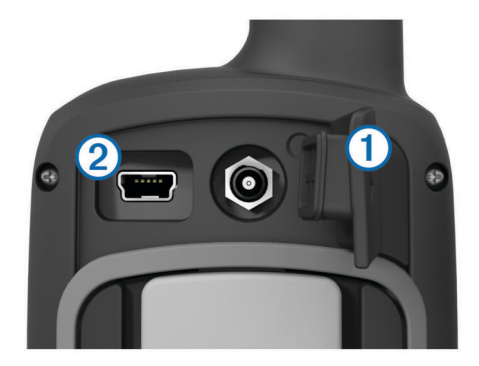

- **2** Conecta el extremo pequeño del cable USB al puerto mini-USB.
- **3** Enchufa el extremo USB del cable al adaptador de CA o al puerto USB de un ordenador.
- **4** Enchufa el adaptador de CA a una toma de pared estándar. Cuando conectas el dispositivo a una fuente de alimentación, este se enciende.
- **5** Carga la batería completamente.

# **Instalación de las pilas**

El dispositivo de mano funciona con dos pilas AA (no incluidas). Utiliza pilas NiMH o de litio para obtener un resultado óptimo.

- **1** Gira la anilla en el sentido contrario a las agujas del reloj y tira de ella para extraer la tapa.
- **2** Introduce las dos pilas AA teniendo en cuenta la polaridad.

<span id="page-5-0"></span>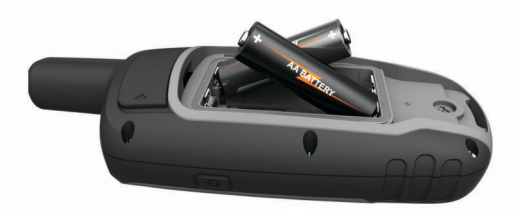

- **3** Vuelve a colocar la tapa de la batería y gira la anilla en el sentido de las agujas del reloj.
- 4 Mantén pulsado (<sup>1</sup>).
- **5** Selecciona **Configuración** > **Sistema** > **Tipo de pilas AA**.
- **6** Selecciona **Alcalina**, **Litio**, **NiMH recargable** o **NiMH precargada**.

# **Encendido del dispositivo**

Mantén pulsado  $\circlearrowleft$ .

# **Adquisición de señales de satélite**

El proceso de adquisición de las señales del satélite puede durar entre 30 y 60 segundos.

- **1** Dirígete a un lugar al aire libre.
- **2** Enciende el dispositivo.
- **3** Espera mientras el dispositivo busca los satélites. Mientras el dispositivo determina tu ubicación, un signo de interrogación parpadea.
- 4 Selecciona  $\Diamond$  para abrir la página de estado.
	- **ull** muestra la intensidad de la señal GPS/GLONASS.

Cuando las barras aparecen de color verde, significa que el dispositivo ha adquirido la señal del satélite.

# **Botones**

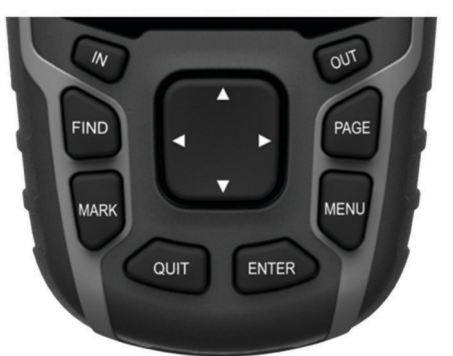

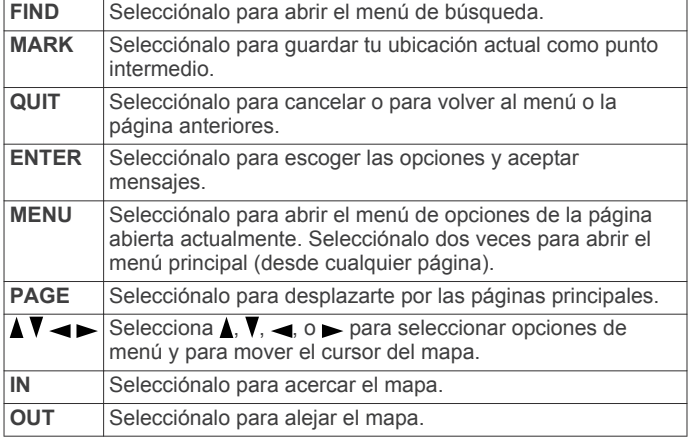

# **Waypoints, rutas y tracks**

# **Waypoints**

Los waypoints son ubicaciones que se graban y se guardan en el dispositivo.

### **Creación de un punto intermedio**

Puedes guardar la ubicación actual como punto intermedio.

- **1** Selecciona **MARK**.
- **2** Si es necesario, selecciona un campo para realizar cambios en el punto intermedio.
- **3** Selecciona **Hecho**.

### **Proyección de un punto intermedio**

Puedes crear una nueva ubicación proyectando la distancia y el rumbo desde una ubicación marcada hasta una ubicación nueva.

- **1** En el menú principal, selecciona **Waypoint Manager**.
- **2** Selecciona un punto intermedio.
- **3** Selecciona **MENU** > **Proyectar punto intermedio**.
- **4** Introduce el rumbo y selecciona **Hecho**.
- **5** Selecciona una unidad de medida.
- **6** Introduce la distancia y selecciona **Hecho**.
- **7** Selecciona **Guardar**.

### **Navegación a un waypoint**

- **1** En el menú principal, selecciona **FIND** > **Puntos intermedios**.
- **2** Selecciona un waypoint.
- **3** Selecciona **Ir**.

### **Edición de un waypoint**

Para poder editar un waypoint, debes crear uno.

- **1** Selecciona **Waypoint Manager**.
- **2** Selecciona un waypoint.
- **3** Selecciona un elemento que quieras editar, como el nombre.
- **4** Introduce la nueva información y selecciona **Ir**.

### **Eliminación de un waypoint**

- **1** Selecciona **Waypoint Manager**.
- **2** Selecciona un waypoint.
- **3** Selecciona **MENU** > **Borrar**.

# **Rutas**

Una ruta es una secuencia de waypoints o ubicaciones que te llevan a tu destino final.

### **Creación de una ruta**

- **1** Selecciona **Plan de ruta** > **Crear ruta** > **Seleccionar primer punto**.
- **2** Selecciona una categoría.
- **3** Selecciona el primer punto de la ruta.
- **4** Selecciona **Usar**.
- **5** Selecciona **Seleccionar siguiente punto** para añadir puntos adicionales a la ruta.
- **6** Selecciona **QUIT** para guardar la ruta.

### **Edición del nombre de una ruta**

- **1** Selecciona **Plan de ruta**.
- **2** Selecciona una ruta.
- **3** Selecciona **Cambiar nombre**.
- **4** Introduce el nombre nuevo.

### <span id="page-6-0"></span>**Edición de una ruta**

- **1** Selecciona **Plan de ruta**.
- **2** Selecciona una ruta.
- **3** Selecciona **Editar ruta**.
- **4** Selecciona un punto.
- **5** Selecciona una opción:
	- Para ver el punto en el mapa, selecciona **Revisar**.
	- Para cambiar el orden de los puntos en la ruta, selecciona **Mover arriba** o **Mover abajo**.
	- Para introducir un punto adicional en la ruta, selecciona **Introducir**.

El punto adicional se introduce antes del punto que estás editando.

- Para borrar el punto de la ruta, selecciona **Borrar**.
- **6** Selecciona **QUIT** para guardar la ruta.

### **Visualización de una ruta en el mapa**

- **1** Selecciona **Plan de ruta**.
- **2** Selecciona una ruta.
- **3** Selecciona **Ver mapa**.

### **Eliminación de una ruta**

- **1** Selecciona **Plan de ruta**.
- **2** Selecciona una ruta.
- **3** Selecciona **Borrar ruta**.

### **Navegación por una ruta guardada**

Para poder navegar utilizando una ruta guardada, primero debes crear una ruta.

- **1** Selecciona **FIND** > **Rutas**.
- **2** Selecciona una ruta.
- **3** Selecciona **Ir**.

### **Visualización de la ruta activa**

- **1** Mientras navegas por una ruta, selecciona **Ruta activa**.
- **2** Selecciona un punto de la ruta para ver detalles adicionales.

### **Detención de la navegación**

Selecciona **FIND** > **Detener navegación**.

### **Inversión de una ruta**

- **1** Selecciona **Plan de ruta**.
- **2** Selecciona una ruta.
- **3** Selecciona **Invertir ruta**.

# **Tracks**

Un track es una grabación del recorrido. El track log contiene información sobre los puntos del camino grabado, incluido el tiempo, la ubicación y la altura de cada punto.

### **Configuración de tracks**

Selecciona **Configuración** > **Tracks**.

**Track log**: activa y desactiva la grabación de tracks.

- **Método de grabación**: establece un método de grabación de tracks. **Automático** graba los tracks a una velocidad variable para crear una representación óptima de los tracks.
- **Intervalo**: establece una velocidad de grabación del track log. Si se graban puntos con mayor frecuencia se crea un track más detallado, pero el track log se llena más rápidamente.
- **Archivado automático**: establece un método de archivado automático para organizar tus tracks. Los tracks se guardan y borran automáticamente.

**Color**: cambia el color de la línea del track en el mapa.

### **Visualización del track actual**

- **1** En el menú principal, selecciona **Track Manager** > **Track actual**.
- **2** Selecciona una opción:
	- Para que el track actual se muestre en el mapa, selecciona **Ver mapa**.
	- Para que se muestre la gráfica de altura correspondiente al track actual, selecciona **Gráfica de altura**.

### **Almacenamiento del track actual**

- **1** Selecciona **Track Manager** > **Track actual**.
- **2** Selecciona una opción:
	- Selecciona **Guardar track** para guardar el track actual.
	- Selecciona **Guardar parte** y selecciona una parte.

### **Suprimir el track actual**

Selecciona **Track Manager** > **Track actual** > **Suprimir track actual**.

### **Eliminación de un track**

- **1** Selecciona **Track Manager**.
- **2** Selecciona un track.
- **3** Selecciona **Borrar**.

### **Navegación por un track guardado**

Para poder navegar por un track guardado, primero debes guardar un track.

- **1** Selecciona **FIND** > **Tracks**.
- **2** Selecciona un track guardado.
- **3** Selecciona **Ir**.

### **Compra de mapas adicionales**

- **1** Visita la página del dispositivo en ([www.garmin.com\)](http://www.garmin.com).
- **2** Haz clic en la ficha **Mapas**.
- **3** Sigue las instrucciones que se muestran en pantalla.

### **Búsqueda de direcciones**

Puedes utilizar los mapas opcionales de City Navigator® para buscar direcciones.

- **1** Selecciona **FIND** > **Direcciones**.
- **2** Selecciona el país o la región, si es necesario.
- **3** Introduce la ciudad o el código postal.

**NOTA:** la opción de búsqueda de código postal no está disponible en todos los datos de mapas.

- **4** Selecciona la ciudad.
- **5** Introduce el número.
- **6** Introduce la calle.

# **Uso de las páginas principales**

La información necesaria para el uso del dispositivo se encuentra en las páginas principales de menú, mapa, brújula, procesador de ruta y gráfica de altura.

Selecciona **PAGE** para seleccionar la página principal activa.

# **Apertura del menú principal**

El menú principal te permite acceder a las pantallas de configuración, incluidas las de puntos intermedios, tracks y rutas. Consulta [Funciones y configuración del menú principal](#page-8-0)  para obtener información acerca de las páginas de configuración del menú principal.

Selecciona **MENU** dos veces desde cualquier página.

# <span id="page-7-0"></span>**Mapa**

 representa tu ubicación en el mapa. A medida que te desplazas,  $\blacktriangle$  se mueve y deja un track log (rastro). Los nombres y los símbolos de los puntos intermedios aparecen en el mapa. Mientras navegas a un destino, tu ruta se marca con una línea de color en el mapa.

### **Cambio de la orientación del mapa**

- **1** En el mapa, selecciona **MENU**.
- **2** Selecciona **Configurar mapa** > **Orientación**.
- **3** Selecciona una opción:
	- Selecciona **Norte arriba** para mostrar el norte en la parte superior de la página.
	- Selecciona **Track arriba** para mostrar la dirección de desplazamiento actual en la parte superior de la página.
	- Selecciona **Modo para automóvil** para mostrar una perspectiva para automóvil con la dirección de desplazamiento en la parte superior.

### **Medición de distancia en el mapa**

Puedes medir la distancia entre dos ubicaciones.

- **1** En el mapa, selecciona una ubicación.
- **2** Selecciona **MENU** > **Medir distancia**.
- **3** Mueve la marca a otra ubicación en el mapa.

### **Configuración del mapa**

#### Selecciona **Configuración** > **Mapa**.

- **Orientación**: ajusta el modo en que se muestra el mapa en la página. **Norte arriba** muestra el norte en la parte superior de la página. **Track arriba** muestra una vista de arriba a abajo con tu dirección de desplazamiento actual hacia la parte superior de la página. **Modo para automóvil** muestra una vista para automóvil en 3D con la dirección de desplazamiento en la parte superior.
- **Indicaciones por texto**: establece el momento en el que las indicaciones por texto aparecen en el mapa.
- **Campos de datos**: personaliza los campos de datos y los controles del mapa, de la brújula, de la gráfica de altura y del procesador de ruta.
- **Información de mapa**: activa o desactiva los mapas cargados actualmente en el dispositivo.

#### *Configuración avanzada del mapa*

#### Selecciona **Configuración** > **Mapa** > **Configuración avanzada del mapa**.

- **Zoom automático**: selecciona automáticamente el nivel de zoom pertinente para un uso óptimo en el mapa. Cuando la opción **Desactivado** está seleccionada, debes acercar y alejar la imagen manualmente.
- **Niveles de zoom**: ajusta el nivel de zoom en el que se muestran los elementos del mapa. Los elementos del mapa no aparecerán si el nivel de zoom del mapa es superior al nivel seleccionado.
- **Tamaño del texto**: selecciona el tamaño del texto para los elementos de mapa.
- **Detalle**: selecciona el nivel de detalle del mapa. Si optas por que se muestre un nivel de detalle más elevado, es posible que el mapa tarde más en volver a dibujarse.
- **Relieve sombreado**: muestra los detalles del mapa en relieve (si está disponible) o desactiva el sombreado.

# **Brújula**

Mientras navegas, *i*ndica el destino, independientemente de la dirección en la que te muevas. Si **A** apunta hacia la parte superior de la brújula electrónica, significa que te estás desplazando directamente hacia tu destino. Si ▲ apunta hacia

cualquier otra dirección, gira hasta que señale hacia la parte superior de la brújula.

### **Calibración de la brújula**

Para poder calibrar la brújula electrónica, debes encontrarte en el exterior y alejado de objetos que influyan en campos magnéticos, tales como automóviles, edificios o tendidos eléctricos.

El dispositivo tiene una brújula electrónica de tres ejes (disponible solo en los modelos GPSMAP 64s y GPSMAP 64st). Deberás calibrar la brújula después de haberte desplazado largas distancias si has experimentado cambios de temperatura o has cambiado las pilas.

- **1** En la brújula, selecciona **MENU**.
- **2** Selecciona **Calibrar brújula** > **Iniciar**.
- **3** Sigue las instrucciones que se muestran en la pantalla.

### **Uso de la brújula**

Puedes utilizar la brújula para navegar por una ruta activa.

- **1** Selecciona **PAGE**.
- **2** Mantén el dispositivo nivelado.
- **3** Sigue *A* para navegar hacia tu destino.

### **Puntero de trayecto**

El puntero de trayecto resulta de especial utilidad si te desplazas por agua o en zonas en las que no existan obstáculos en el recorrido. También puede ayudarte a evitar peligros en el trayecto como, por ejemplo, bajíos o rocas sumergidas.

Para activar el puntero de trayecto, desde la brújula selecciona **MENU** > **Configurar rumbo** > **Línea Goto/Puntero** > **Trayecto (CDI)**.

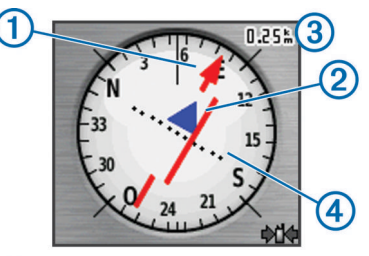

El puntero de trayecto  $\odot$  indica tu relación con la línea de trayecto que conduce al destino. El indicador de desvío de trayecto (CDI)  $\oslash$  proporciona la indicación de desvío (derecha o izquierda) de trayecto. La escala 3 corresponde a la distancia existente entre los puntos 4 del indicador de desvío de trayecto, que te indica a cuánta distancia de desvío de trayecto estás.

### **Navegación con Sight 'N Go**

Puedes apuntar con el dispositivo a un objeto en la distancia, fijar la dirección y, a continuación, navegar al objeto.

**NOTA:** sight 'N Go solo está disponible en los modelos GPSMAP 64s y GPSMAP 64st.

- **1** Selecciona **Sight N' Go**.
- **2** Apunta con el dispositivo a un objeto.
- **3** Selecciona **Fijar dirección** > **Establecer trayecto**.
- **4** Navega utilizando la brújula.

#### *Configuración del rumbo*

Puedes personalizar la configuración de la brújula.

### Selecciona **Configuración** > **Rumbo**.

- **Pantalla**: establece el tipo de rumbo direccional que se muestra en la brújula.
- **Referencia del norte**: establece la referencia del norte que utiliza la brújula.
- <span id="page-8-0"></span>**Línea Goto/Puntero**: establece el comportamiento del puntero que aparece en el mapa. **Rumbo** apunta hacia la dirección de tu destino. **Trayecto** muestra tu relación respecto a la línea de trayecto que conduce al destino.
- **Brújula**: cambia automáticamente de una brújula electrónica a una brújula GPS cuando te desplazas a una velocidad mayor durante un periodo de tiempo determinado.

**Calibrar brújula**: consulta [Calibración de la brújula](#page-7-0).

# **Procesador de ruta**

El procesador de ruta muestra tu velocidad actual, velocidad media, velocidad máxima, el cuentakilómetros de ruta y otras estadísticas útiles. Puedes personalizar el diseño del procesador de ruta, los controles y los campos de datos.

#### **Opciones de configuración del procesador de ruta** En la página del procesador de ruta, selecciona **MENU**.

**Números grandes**: cambia el tamaño de los números que se muestran en la página del procesador de ruta.

**Cambiar controles**: cambia el tema y la información que se muestra en los controles.

**NOTA:** los controles recuerdan la configuración personalizada, por lo que no se pierde cuando cambias de perfil [\(Perfiles](#page-13-0)).

**Restablecer**: restablece todos los valores del procesador de ruta a cero. Para que la información sea precisa, restablece la información de ruta antes de emprender una ruta.

# **Gráfica de altura**

**NOTA:** la gráfica de altura solo está disponible en los modelos GPSMAP 64s y GPSMAP 64st.

De forma predeterminada, la gráfica de altura muestra la altura de la distancia recorrida. Para personalizar la configuración de la altura, consulta Configuración de la gráfica de altura. Puedes seleccionar cualquier punto de la gráfica para ver detalles sobre dicho punto.

### **Configuración de la gráfica de altura**

En la gráfica de altura, selecciona **MENU**.

- **Ajustar escalas de zoom**: ajusta las escalas de zoom que se muestran en la página de la gráfica de altura.
- **Calibrar altímetro**: consulta Calibración del altímetro barométrico.
- **Cambiar tipo de gráfica**: define el tipo de datos que se muestran en la gráfica de altura.
- **Presión atmosférica**: registra los cambios de presión atmosférica a lo largo de un período de tiempo.
- **Presión barométrica**: registra los cambios de presión barométrica a lo largo de un período de tiempo.
- **Altura/distancia**: registra los cambios de altura a lo largo de una distancia.
- **Altura/tiempo**: registra los cambios de altura a lo largo de un período de tiempo.
- **Restablecer**: restablece los datos de la gráfica de altura.

**Suprimir track actual**: borra el track log.

- **Borrar todos los puntos intermedios**: borra todos los puntos intermedios guardados.
- **Restablecer datos del trayecto**: restablece todos los datos de la ruta.
- **Restablecer valores predeterminados**: restablece el dispositivo a la configuración de fábrica.

### **Calibración del altímetro barométrico**

Puedes calibrar el altímetro barométrico de forma manual si conoces la altura o la presión barométrica correctas.

**NOTA:** el altímetro barométrico solo está disponible en los modelos GPSMAP 64s y GPSMAP 64st.

- **1** Dirígete a una ubicación en la que conozcas la altura o la presión barométrica.
- **2** Selecciona **PAGE** > **Gráfica de altura** > **MENU** > **Calibrar altímetro**.
- **3** Sigue las instrucciones que se muestran en la pantalla.

# **Restablecimiento de la configuración predeterminada de la página**

- **1** Abre la página en la que quieras restablecer la configuración.
- **2** Selecciona **MENU** > **Restablecer valores predeterminados**.

# **Funciones y configuración del menú principal**

# **Geocachés**

Un geocaché es como un tesoro oculto. Geocaching significa buscar tesoros ocultos mediante coordenadas GPS colgadas en Internet por aquellos que han ocultado el geocaché.

### **Descarga de geocachés**

- **1** Conecta el dispositivo al ordenador con el cable USB suministrado.
- **2** Visita [www.garmin.com/geocache.](http://www.garmin.com/geocache)
- **3** Si es necesario, crea una cuenta.
- **4** Inicia sesión.
- **5** Sigue las instrucciones que aparecen en pantalla para encontrar y descargar los geocachés en tu dispositivo.

### **Navegación hacia un geocaché**

- **1** En el menú principal, selecciona **Geocachés**.
- **2** Selecciona un geocaché.
- **3** Selecciona **Ir**.

### *Registro de intentos*

Después de intentar encontrar un geocaché, puedes registrar los resultados. Puedes verificar algunos geocachés en [www.opencaching.com](http://www.opencaching.com).

- **1** Selecciona **Geocachés** > **Registrar intento**.
- **2** Selecciona **Encontrado**, **No se encuentra**, **Necesita reparación**, o **No intentado**.
- **3** Selecciona una opción:
	- Para dejar de registrar, selecciona **Hecho**.
	- Para comenzar la navegación hacia el geocaché más próximo, selecciona **Buscar más próximo**.
	- Para introducir un comentario sobre la búsqueda de un caché o sobre el propio caché, selecciona **Añadir comentario**, introduce un comentario y selecciona **Hecho**.
	- Para puntuar el geocaché, selecciona **Puntuar geocaché**  e introduce una puntuación para cada categoría. Puedes visitar [www.opencaching.com](http://www.opencaching.com) para cargar tu valoración.

#### **chirp™**

Un chirp es un pequeño accesorio de Garmin que se programa y se deja en un geocaché. Puedes utilizar tu dispositivo para buscar un chirp en un geocaché. Para obtener más información acerca del chirp, consulta el *Manual del usuario del* chirp en [www.garmin.com.](http://www.garmin.com)

### <span id="page-9-0"></span>*Activación de la búsqueda de chirp*

- **1** En el menú principal, selecciona **Configuración** > **Geocachés**.
- **2** Selecciona **Configuración de chirp™** > **Búsqueda de chirp™** > **Activado**.

# **Envío y recepción de datos de forma inalámbrica**

**NOTA:** esta función solo está disponible en los modelos GPSMAP 64s y GPSMAP 64st.

Para poder compartir datos de forma inalámbrica, debes estar a 3 m (10 ft) de un dispositivo compatible.

Tu dispositivo puede enviar o recibir datos cuando está vinculado a otro dispositivo o smartphone compatible mediante Bluetooth® o la tecnología inalámbrica ANT+™. Puedes compartir puntos intermedios, geocachés, rutas, tracks, fotos y mapas personalizados.

- **1** Selecciona **Compartir inalámbricamente**.
- **2** Selecciona una opción:
	- Selecciona **Enviar** y selecciona el tipo de datos.
	- Selecciona **Recibir** para recibir datos de otro dispositivo. El otro dispositivo compatible deberá estar intentando enviar datos.
	- Selecciona **BaseCamp Mobile** para vincular el dispositivo con la aplicación BaseCamp™ Mobile de un smartphone compatible.
- **3** Sigue las instrucciones que se muestran en la pantalla.

# **Configuración de una alarma de proximidad**

Las alarmas de proximidad te alertan cuando estás dentro de una distancia concreta de una ubicación específica.

- **1** En el menú principal, selecciona **Alarmas de proximidad** > **Crear alarma**.
- **2** Selecciona una categoría.
- **3** Selecciona una ubicación.
- **4** Selecciona **Usar**.
- **5** Introduce un radio.

Al entrar en un área con una alarma de proximidad, el dispositivo emitirá un tono.

# **Selección de un perfil**

Cuando cambias de actividad, puedes cambiar la configuración del dispositivo cambiando el perfil.

- **1** Selecciona **Cambio de perfil**.
- **2** Selecciona un perfil.

# **Cálculo del área**

### **Cálculo del tamaño de un área**

- **1** Selecciona **Cálculo del área** > **Iniciar**.
- **2** Camina por el perímetro del área que desees calcular.
- **3** Selecciona **Calcular** cuando hayas terminado.

# **Página Satélite**

La página Satélite muestra tu ubicación actual, la precisión del GPS, las ubicaciones de los satélites y la intensidad de la señal.

### **Configuración de satélites**

Desde la página de satélites, selecciona **MENU**.

**Posición de AutoLocate**: calcula tu posición GPS a través de la función AutoLocate® de Garmin.

- **Establecer ubicación en el mapa**: te permite marcar tu ubicación actual en el mapa. Esta opción sólo está disponible cuando el GPS está desactivado. Puedes utilizar esta ubicación para crear rutas o buscar ubicaciones guardadas.
- **Color único**: te permite seleccionar si la página de satélites se muestra en varios colores o en un único color.
- **Track arriba**: indica si los satélites se muestran con los anillos orientados con el norte hacia la parte superior de la pantalla o con el track actual hacia la parte superior de la misma.
- **Utilizar modo demo**: te permite desactivar el GPS.

**Utilizar sistema de satélite**: te permite activar el GPS.

# **Garmin Adventures**

Puedes crear aventuras para compartir tus viajes con tu familia, tus amigos y la comunidad de Garmin. Agrupa elementos relacionados juntos en una aventura. Por ejemplo, puedes crear una aventura para tu última excursión. La aventura puede contener el track log, fotos y geocachés encontrados durante el viaje. Puedes utilizar BaseCamp para crear y gestionar tus aventuras. Para obtener más información, visita <http://adventures.garmin.com>.

### **Envío de archivos a BaseCamp**

- **1** Abre BaseCamp.
- **2** Conecta el dispositivo al ordenador.

En equipos Windows®, el dispositivo aparecerá como una unidad extraíble o un dispositivo portátil y es posible que la tarjeta de memoria aparezca como una segunda unidad extraíble. En equipos Mac®, el dispositivo y la tarjeta de memoria aparecerán como volúmenes montados.

**NOTA:** es posible que algunos ordenadores con varias unidades en red no muestren las unidades del dispositivo adecuadamente. Consulta la documentación del sistema operativo para obtener más información sobre cómo asignar la unidad.

- **3** Abre la unidad o el volumen de **Garmin** o de la tarjeta de memoria.
- **4** Selecciona una opción:
	- Selecciona un elemento desde un dispositivo conectado y arrástralo hasta Mi colección o a una lista.
	- Desde BaseCamp, selecciona **Dispositivo** > **Recibir de dispositivo** y, a continuación, selecciona el dispositivo.

#### **Creación de una aventura**

Para crear una aventura y enviarla a tu dispositivo, debes descargar BaseCamp al ordenador y transferir un track del dispositivo al ordenador (Envío de archivos a BaseCamp).

- **1** Abre BaseCamp.
- **2** Selecciona **Archivo** > **Nuevo** > **Aventuras de Garmin**.
- **3** Selecciona un track y selecciona **Siguiente**.
- **4** Si es necesario, añade elementos de BaseCamp.
- **5** Completa los campos necesarios para asignar un nombre y describir la aventura.
- **6** Si deseas cambiar la fotografía de portada de la aventura, selecciona **Cambiar** y elige una fotografía diferente.
- **7** Selecciona **Finalizar**.

#### **Inicio de una aventura**

Antes de empezar una aventura, debes enviar una aventura desde BaseCamp a tu dispositivo.

- **1** Selecciona **Aventuras**.
- **2** Selecciona una aventura.
- **3** Selecciona **Iniciar**.

# <span id="page-10-0"></span>**Mando a distancia para VIRB™**

**NOTA:** la función Mando a distancia para VIRB solo está disponible en los modelos GPSMAP 64s y GPSMAP 64st.

Para poder utilizar la función Mando a distancia para VIRB, debes activar la configuración del mando en la cámara VIRB.

La función Mando a distancia para VIRB te permite controlar la cámara VIRB de forma remota.

- **1** En el menú principal, selecciona **Mando a distancia para VIRB**.
- **2** Selecciona una opción:
	- Selecciona **REC** para grabar vídeo.
	- Selecciona **Tomar foto** para hacer una fotografía.

### **Promediar punto intermedio**

Puedes depurar la ubicación de un punto intermedio para que sea más precisa. Al calcular el promedio, el dispositivo realiza varias lecturas de la misma ubicación y utiliza el valor promedio para proporcionar más precisión.

- **1** Selecciona **Waypoint Manager**.
- **2** Selecciona un punto intermedio.
- **3** Selecciona **MENU** > **Promediar ubicación**.
- **4** Desplázate a la ubicación del punto intermedio.
- **5** Selecciona **Iniciar**.
- **6** Sigue las instrucciones que se muestran en la pantalla.
- **7** Cuando la barra de estado de confianza alcance el 100%, selecciona **Guardar**.

Para obtener un resultado óptimo, recoge de cuatro a ocho muestras para el punto intermedio, esperando al menos 90 minutos entre unas y otras.

## **Funciones de conexión Bluetooth**

Los dispositivos GPSMAP 64s y GPSMAP 64st disponen de varias funciones de conexión Bluetooth para tu smartphone compatible. Algunas funciones requieren la instalación de Garmin Connect™ Mobile o BaseCamp Mobile en el smartphone. Visita [www.garmin.com/apps](http://www.garmin.com/apps) para obtener más información.

**Notificaciones del teléfono**: muestra notificaciones y mensajes del teléfono en tu dispositivo GPSMAP 64s o GPSMAP 64st.

**LiveTrack**: permite que tus familiares y amigos puedan seguir tus actividades en tiempo real. Puedes invitar a tus seguidores a través del correo electrónico o de las redes sociales, lo que les permitirá ver tus datos en tiempo real en una página de seguimiento de Garmin Connect.

**Carga de actividades en Garmin Connect**: envía tu actividad de forma automática a Garmin Connect en cuanto terminas de grabarla.

#### **Vinculación de un smartphone con el dispositivo NOTA:** esta función solo es compatible con los modelos

GPSMAP 64s y GPSMAP 64st.

- **1** Sitúa tu smartphone compatible a 10 m (33 ft) del dispositivo.
- **2** En el menú principal del dispositivo, selecciona **Configuración** > **Bluetooth** > **Vincular dispositivo móvil**.
- **3** En tu smartphone compatible, activa la tecnología inalámbrica Bluetooth y busca el dispositivo GPSMAP 64s o GPSMAP 64st.

Aparece una clave en la pantalla del dispositivo.

**4** Introduce la clave en el smartphone compatible.

### **Notificaciones del teléfono**

**NOTA:** para las notificaciones del teléfono, es necesario un Apple® o iPhone® con tecnología inalámbrica Bluetooth 4.0 e iOS® 7 o posterior.

Cuando tu teléfono recibe mensajes, se envían notificaciones a tu dispositivo.

### *Visualización de las notificaciones del teléfono*

Para poder ver las notificaciones, debes vincular el dispositivo con tu smartphone compatible.

- 1 Selecciona (<sup>t</sup>) > **MENU**.
- **2** Selecciona una notificación.

#### *Ocultar notificaciones*

Por defecto, las notificaciones aparecen en la pantalla del dispositivo cuando se reciben. Puedes ocultar las notificaciones para que no aparezcan.

En el menú principal, selecciona **Configuración** > **Bluetooth** > **Notificaciones** > **Ocultar**.

### **Herramientas adicionales del menú principal** Selecciona **MENU**.

**Reloj despertador**: establece alarmas sonoras. Si no vas a utilizar el dispositivo en ese momento, puedes configurarlo para que se encienda a una hora determinada.

**Calculadora**: muestra una calculadora.

**Calendario**: muestra un calendario.

- **Caza y pesca**: indica las mejores fechas y horas previstas para cazar y pescar en la ubicación actual.
- **Cronómetro**: permite utilizar el cronómetro, marcar una vuelta y cronometrar vueltas.
- **Sol y luna**: muestra las horas de la salida y la puesta de sol, así como las fases de la luna, en función de tu posición GPS.

# **Personalización del dispositivo**

# **Personalización de los campos de datos**

Puedes personalizar los campos de datos que aparecen en cada página principal.

- **1** Abre la página en la que quieras modificar los campos de datos.
- **2** Selecciona **MENU**.
- **3** Selecciona **Cambiar campos de datos**.
- **4** Selecciona el campo de datos nuevo.
- **5** Sigue las instrucciones que se muestran en la pantalla.

#### **Campos de datos**

Algunos campos de datos requieren que te estés desplazando o necesitan accesorios ANT+ para mostrar los datos.

**Altura**: altitud de tu ubicación actual por encima o por debajo del nivel del mar.

**Altura GPS**: altitud de la ubicación actual mediante el GPS.

- **Altura Máxima**: altura más alta alcanzada desde la última puesta a cero.
- **Altura Mínima**: altura más baja alcanzada desde la última puesta a cero.
- **Altura sobre el terreno**: altitud de la ubicación actual sobre el nivel del suelo (en caso de que los mapas contengan información de altura suficiente).
- **Amanecer**: hora a la que amanece según la posición GPS.
- **Ascenso Máximo**: nivel de ascenso máximo en metros o pies por minuto desde la última puesta a cero.
- **Ascenso Media**: distancia vertical media de ascenso desde la última puesta a cero.
- **Ascenso Total**: distancia de altura total ascendida desde la última puesta a cero.
- **Atardecer**: hora a la que anochece según la posición GPS.

**Barómetro**: presión actual calibrada.

- **Cadencia**: número de revoluciones de la biela o número de zancadas por minuto. El dispositivo debe estar conectado a un accesorio de cadencia para que aparezcan estos datos.
- **Cuentakilómetros**: cuenta total de la distancia recorrida en todas las rutas. El total no se suprime al restablecer los datos de la ruta.
- **Cuentakilómetros de ruta**: cuenta total de la distancia recorrida desde la última puesta a cero.
- **Descenso Máximo**: nivel de descenso máximo en metros o pies por minuto desde la última puesta a cero.
- **Descenso Media**: distancia vertical media de descenso desde la última puesta a cero.
- **Descenso Total**: distancia de altura total descendida desde la última puesta a cero.
- **Desvío de trayecto**: distancia hacia la izquierda o la derecha por la que te has desviado respecto de la ruta original del trayecto. Debes estar desplazándote para que aparezcan estos datos.

**Distancia del track**: distancia recorrida en el track actual.

**Distancia de vuelta**: distancia recorrida en la vuelta actual.

- **Distancia hasta destino**: distancia restante hasta el destino final. Debes estar desplazándote para que aparezcan estos datos.
- **Distancia hasta siguiente**: distancia restante hasta el siguiente punto intermedio de la ruta. Debes estar desplazándote para que aparezcan estos datos.
- **Distancia vertical a destino**: distancia de altura entre la posición actual y el destino final. Debes estar desplazándote para que aparezcan estos datos.
- **ETA a destino**: hora del día estimada a la que llegarás al destino final (ajustada a la hora local del destino). Debes estar desplazándote para que aparezcan estos datos.
- **ETA a siguiente**: hora del día estimada a la que llegarás al siguiente punto intermedio de la ruta (ajustada a la hora local del punto intermedio). Debes estar desplazándote para que aparezcan estos datos.
- **Factor de planeo**: factor de distancia horizontal recorrida hasta el cambio en la distancia vertical.
- **Factor de planeo a destino**: factor de planeo necesario para descender desde la posición actual hasta la altura del destino. Debes estar desplazándote para que aparezcan estos datos.

**Fecha**: día, mes y año actual.

- **Frecuencia cardiaca**: frecuencia cardiaca en pulsaciones por minuto (ppm). El dispositivo debe estar conectado a un monitor de frecuencia cardiaca compatible.
- **Giro**: la diferencia del ángulo (en grados) entre el rumbo hacia el destino y el desplazamiento actual. L representa un giro a la izquierda. R representa un giro a la derecha. Debes estar desplazándote para que aparezcan estos datos.
- **Hora del día**: hora actual del día según tu ubicación actual y la configuración de la hora (formato, huso horario y horario de verano).
- **Intensidad de la señal GPS**: intensidad de la señal del satélite GPS.
- **Límite de velocidad**: límite de velocidad indicado para carretera. No está disponible en todos los mapas ni en todas

las zonas. Sigue siempre las señales de circulación de los límites de velocidad vigentes de la carretera.

- **Media de vueltas**: tiempo medio por vuelta durante la actividad actual.
- **Nivel de la batería**: carga restante de la batería.
- **Pendiente**: cálculo de subida (altura) durante la carrera (distancia). Por ejemplo, si por cada 3 m (10 ft) que subes, recorres 60 m (200 ft), la pendiente es del 5 %.
- **Precisión de GPS**: margen de error de la ubicación exacta. Por ejemplo, tu ubicación GPS tiene una precisión de 3,65 m (+/- 12 ft).
- **Presión atmosférica**: presión atmosférica actual sin calibrar.
- **Profundidad**: profundidad del agua. El dispositivo debe estar conectado a un dispositivo NMEA® 0183 o NMEA 2000® que pueda detectar la profundidad del agua.
- **Puntero**: una flecha indica la dirección del siguiente punto intermedio o giro. Debes estar desplazándote para que aparezcan estos datos.
- **Punto intermedio en destino**: último punto de la ruta al destino. Debes estar desplazándote para que aparezcan estos datos.
- **Punto intermedio en siguiente**: siguiente punto de la ruta. Debes estar desplazándote para que aparezcan estos datos.
- **Rumbo**: dirección hacia un destino desde tu ubicación actual. Debes estar desplazándote para que aparezcan estos datos.
- **Rumbo**: dirección en la que te desplazas.
- **Rumbo de brújula**: dirección en la que te desplazas según la brújula.
- **Rumbo del GPS**: dirección en la que te desplazas según el GPS.
- **Temperatura**: temperatura del aire. Tu temperatura corporal afecta a la temperatura del sensor. El dispositivo debe estar conectado a un sensor de temperatura inalámbrico para que aparezcan estos datos.
- **Temperatura Agua**: temperatura del agua. El dispositivo debe estar conectado a un dispositivo NMEA 0183 que pueda detectar la temperatura del agua.
- **Temperatura máxima en las últimas 24 horas**: temperatura máxima registrada en las últimas 24 horas. El dispositivo debe estar conectado a un sensor de temperatura inalámbrico para que aparezcan estos datos.
- **Temperatura mínima en las últimas 24 horas**: temperatura mínima registrada en las últimas 24 horas. El dispositivo debe estar conectado a un sensor de temperatura inalámbrico para que aparezcan estos datos.
- **Temporizador de la alarma**: tiempo actual del temporizador de cuenta atrás.
- **Temporizador del cronómetro**: tiempo de cronómetro de la actividad actual.
- **Tiempo de ruta**: cuenta total del tiempo total empleado mientras te desplazas y mientras estás detenido desde la última puesta a cero.
- **Tiempo de ruta Detenido**: cuenta total del tiempo empleado mientras estás detenido desde la última puesta a cero.
- **Tiempo de ruta En movimiento**: cuenta total del tiempo empleado mientras te desplazas desde la última puesta a cero.
- **Tiempo de última vuelta**: tiempo de cronómetro de la última vuelta completa.
- **Tiempo hasta destino**: tiempo restante estimado para llegar al destino. Debes estar desplazándote para que aparezcan estos datos.
- <span id="page-12-0"></span>**Tiempo hasta siguiente**: tiempo restante estimado para llegar al siguiente punto intermedio de la ruta. Debes estar desplazándote para que aparezcan estos datos.
- **Total de vueltas**: tiempo de cronómetro de todas las vueltas completadas.
- **Trayecto**: dirección hacia un destino desde la ubicación de inicio. El trayecto puede visualizarse como ruta planificada o establecida. Debes estar desplazándote para que aparezcan estos datos.
- **Ubicación (lat/lon)**: longitud y latitud de la posición actual, sin tener en cuenta la configuración de formato de posición seleccionada.
- **Ubicación (seleccionada)**: posición actual utilizando la configuración de formato de posición seleccionada.
- **Ubicación del destino**: posición del destino final. Debes estar desplazándote para que aparezcan estos datos.
- **Velocidad**: velocidad de desplazamiento actual.
- **Velocidad de avance al punto intermedio**: velocidad a la que te aproximas a un destino siguiendo una ruta. Debes estar desplazándote para que aparezcan estos datos.
- **Velocidad Máxima**: velocidad más elevada alcanzada desde la última puesta a cero.
- **Velocidad Media en movimiento**: velocidad media al desplazarte desde la última puesta a cero.
- **Velocidad Media total**: velocidad media al desplazarte y detenerte desde la última puesta a cero.
- **Velocidad vertical**: nivel de ascenso o descenso a lo largo del tiempo.
- **Velocidad vertical a destino**: nivel de ascenso o descenso hasta una altitud predeterminada. Debes estar desplazándote para que aparezcan estos datos.
- **Volver a trayecto**: dirección en la que te desplazas para volver a la ruta. Debes estar desplazándote para que aparezcan estos datos.
- **Vuelta actual**: tiempo de cronómetro de la vuelta actual.
- **Vueltas**: número de vueltas completadas durante la actividad actual.

# **Configuración del sistema**

Selecciona **Configuración** > **Sistema**.

- **Sistema de satélite**: establece el sistema de satélite en **GPS**, **GPS + GLONASS** o en **Modo demo** (GPS desactivado).
- **WAAS/EGNOS**: configura el sistema para que utilice datos del Sistema de aumento de área amplia/Servicio de superposición de navegación geoestacionario europeo (WAAS/EGNOS, del inglés Wide Area Augmentation System/European Geostationary Navigation Overlay Service). Para obtener más información acerca del sistema WAAS, visita [www.garmin.com/aboutGPS/waas.html.](http://www.garmin.com/aboutGPS/waas.html)
- **Idioma**: establece el idioma del texto del dispositivo.

**NOTA:** al cambiar el idioma del texto, no se modifica el idioma de los datos de mapas o de los datos introducidos por el usuario, como los nombres de las calles.

- **Interfaz**: establece el formato de la interfaz serie (Configuración de la interfaz serie).
- **Tipo de pilas AA**: permite seleccionar el tipo de pilas AA que estás utilizando.

**NOTA:** esta configuración está desactivada cuando el paquete de batería NiMH está instalado.

### **Configuración de la interfaz serie**

Selecciona **Configuración** > **Sistema** > **Interfaz**.

**Garmin Spanner**: te permite utilizar el puerto USB del dispositivo con la mayoría de programas de mapas

compatibles con NMEA 0183 mediante la creación de un puerto serie virtual.

- **Garmin serie**: configura el dispositivo para que utilice un formato exclusivo de Garmin para intercambiar datos de waypoints, rutas y tracks con un ordenador.
- **Entrada/salida NMEA**: configura el dispositivo para que utilice una entrada y salida NMEA 0183 estándar.
- **Salida de texto**: ofrece una salida de texto ASCII simple de información sobre ubicación y velocidad.
- **RTCM**: permite al dispositivo recibir información del sistema de posicionamiento global diferencial (DGPS, del inglés Differential Global Positioning System) desde otro dispositivo que proporcione datos de la Comisión radiotécnica para servicios marítimos (RTCM, del inglés Radio Technical Commission For Maritime Services) en formato SC-104.

# **Configuración de la pantalla**

Selecciona **Configuración** > **Pantalla**.

- **Desconexión de la retroiluminación**: ajusta la duración total para la desactivación de la retroiluminación.
- **Ahorro de energía**: prolonga la autonomía de las pilas al apagar la pantalla cuando se agota el tiempo de espera de la retroiluminación.
- **Colores**: cambia la apariencia del fondo de pantalla y de la marca que resalta tu selección.
- **Estilo de Principal, Configuración y Buscar**: cambia el estilo del sistema del menú.
- **Captura de pantalla**: te permite guardar la imagen de la pantalla del dispositivo.

# **Configuración de los tonos del dispositivo**

Puedes personalizar los tonos de los mensajes, botones, avisos de giro y alarmas.

- **1** Selecciona **Configuración** > **Tonos**.
- **2** Selecciona un tono para cada tipo de sonido audible.

# **Configuración de navegación**

Selecciona **Configuración** > **Navegación**.

- **Modo de carta marítima**: configura el tipo de carta que utiliza el dispositivo cuando muestra datos marítimos. **Náutico**  muestra los distintos elementos del mapa con diferentes colores para que los POI marítimos se lean con mayor facilidad y el mapa refleje el patrón de trazado de las cartas en papel. **Pesca** (requiere mapas marítimos): muestra una vista detallada de las curvas de nivel y los sondeos de profundidad y simplifica la presentación del mapa para disponer de una visualización óptima al pescar.
- **Presentación**: establece la presentación de ayudas a la navegación marítima en el mapa.
- **Configuración de alarma marina**: configura las alarmas para que suenen cuando sobrepasas una distancia de desvío determinada mientras fondeas, cuando se produce un desvío de trayecto según una distancia determinada y cuando entras en aguas de una profundidad específica.

### **Configuración de las alarmas marinas**

- **1** Selecciona **Configuración** > **Navegación** > **Configuración de alarma marina**.
- **2** Selecciona un tipo de alarma.
- **3** Selecciona **Activado**.
- **4** Introduce una distancia y selecciona **Ir**.

# <span id="page-13-0"></span>**Restablecimiento de los datos**

Puedes restablecer los datos de ruta, borrar todos los waypoints, suprimir el track actual o restablecer los valores predeterminados.

- **1** Selecciona **Configuración** > **Restablecer**.
- **2** Selecciona el elemento que deseas restablecer.

# **Cambio del orden de las páginas**

- **1** En el menú principal, selecciona **Configuración** > **Secuencia de páginas**.
- **2** Selecciona una página.
- **3** Selecciona **Mover**.
- **4** Sube o baja la página en la lista.
- **5** Selecciona **ENTER**.

**SUGERENCIA:** puedes seleccionar **PAGE** para ver la secuencia de páginas.

# Waypoint Configurac. Manager Satélite Ma Wpt **Track** proximid. Manager

### **Añadir una página**

- **1** En el menú principal, selecciona **Configuración** > **Secuencia de páginas**.
- **2** Selecciona **Añadir página**.
- **3** Selecciona la página que desees añadir.

### **Eliminación de una página**

- **1** En el menú principal, selecciona **Configuración** > **Secuencia de páginas**.
- **2** Selecciona una página.
- **3** Selecciona **Borrar**.
- **4** Selecciona **ENTER**.

# **Cambio de las unidades de medida**

Puedes personalizar las unidades de medida que se utilizan para la distancia y la velocidad, la altura, la profundidad, la temperatura, la presión y la velocidad vertical.

- **1** Selecciona **Configuración** > **Unidades**.
- **2** Selecciona un tipo de medida.
- **3** Selecciona una unidad de medida.

# **Configuración de la hora**

#### Selecciona **Configuración** > **Configuración de la hora**.

- **Formato horario**: configura el dispositivo para que utilice el formato de 12 o de 24 horas.
- **Huso horario**: establece el huso horario del dispositivo. **Automático** establece automáticamente el huso horario en función de tu posición GPS.

# **Configuración del formato de posición**

**NOTA:** no cambies el formato de posición ni el sistema de coordenadas del datum del mapa a menos que estés utilizando un mapa o carta que especifique un formato de posición diferente.

#### Selecciona **Configuración** > **Formato de posición**.

- **Formato de posición**: establece el formato de posición en el que se muestra una lectura de ubicación.
- **Datum del mapa**: establece el sistema de coordenadas con el que está estructurado el mapa.
- **Esferoide del mapa**: muestra el sistema de coordenadas que está utilizando el dispositivo. El sistema de coordenadas predeterminado es WGS 84.

# **Configuración del altímetro**

**NOTA:** el altímetro solo está disponible en los modelos GPSMAP 64s y GPSMAP 64st.

#### Selecciona **Configuración** > **Altímetro**.

- **Calibración automática**: calibra automáticamente el altímetro cada vez que se enciende el dispositivo.
- **Modo de barómetro**: **Altura variable** permite que el barómetro mida los cambios de altura cuando te desplazas. **Altura fija**  supone que el dispositivo está parado en una altura fija, por lo que la presión barométrica solo debería cambiar debido a condiciones meteorológicas.
- **Tendencia de presión**: establece cómo registra el dispositivo los datos de presión. **Guardar siempre** registra todos los datos de presión. Esto puede ser útil cuando realices un seguimiento de frentes de presión.
- **Tipo de gráfica**: registra los cambios de altura a lo largo de un periodo de tiempo o distancia y la presión barométrica o los cambios de la presión atmosférica a lo largo de un periodo de tiempo.

**Calibrar altímetro**: calibra el altímetro.

# **Configuración de rutas**

El dispositivo calcula rutas optimizadas para el tipo de actividad que estés llevando a cabo. La configuración de rutas disponible varía en función de la actividad seleccionada.

#### Selecciona **Configuración** > **Rutas**.

- **Actividad**: establece una actividad para las rutas. El dispositivo calcula rutas optimizadas para el tipo de actividad que estés llevando a cabo.
- **Transiciones de ruta**: configura la forma en la que el dispositivo pasa de un punto de la ruta al siguiente. Esta opción solo está disponible para algunas actividades. **Distancia** te guía hacia el siguiente punto de la ruta cuando te encuentras a una distancia especificada del punto actual.
- **Centrar en carretera**: bloquea el triángulo azul, que representa tu posición en el mapa, en la carretera más cercana.

# **Perfiles**

Los perfiles son un conjunto de parámetros de configuración que te permiten optimizar tu dispositivo en función de la actividad realizada. Por ejemplo, la configuración y las vistas son diferentes cuando utilizas el dispositivo para cazar que cuando lo utilizas para geocaching.

Cuando estás utilizando un perfil y cambias la configuración, como los campos de datos o las unidades de medida, los cambios se guardan automáticamente como parte del perfil.

### **Creación de un perfil personalizado**

Puedes personalizar la configuración y los campos de datos de una actividad o ruta concretas.

- **1** Selecciona **Configuración** > **Perfiles** > **Crear perfil** > **Aceptar**.
- **2** Personaliza la configuración y los campos de datos.

### <span id="page-14-0"></span>**Edición del nombre de un perfil**

- **1** Selecciona **Configuración** > **Perfiles**.
- **2** Selecciona un perfil.
- **3** Selecciona **Editar nombre**.
- **4** Introduce el nombre nuevo.

### **Eliminación de un perfil**

- **1** Selecciona **Configuración** > **Perfiles**.
- **2** Selecciona un perfil.
- **3** Selecciona **Borrar**.

# **Información del dispositivo**

# **Especificaciones**

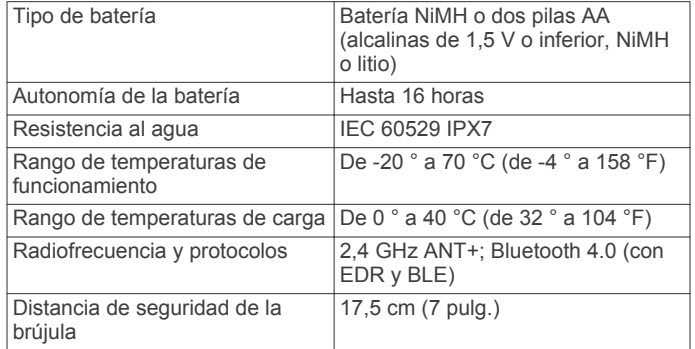

# **Apéndice**

# **Registro del dispositivo**

Completa hoy mismo el registro en línea y ayúdanos a ofrecerte un mejor servicio.

- Visita [http://my.garmin.com.](http://my.garmin.com)
- Guarda la factura original o una fotocopia en un lugar seguro.

# **Asistencia técnica y actualizaciones**

Garmin Express™ permite un fácil acceso a estos servicios para los dispositivos Garmin. Algunos servicios podrían no estar disponibles para tu dispositivo.

- Registro del producto
- Manuales de productos
- Actualizaciones de software
- Actualizaciones de mapas
- Vehículos, voces y otros extras

### **Configuración de Garmin Express**

- **1** Enchufa el extremo pequeño del cable USB en el puerto del dispositivo.
- **2** Enchufa el extremo más grande del cable USB en un puerto USB disponible del ordenador.
- **3** Visita [www.garmin.com/express.](http://www.garmin.com/express)
- **4** Sigue las instrucciones que se muestran en la pantalla.

# **Visualización de la información del dispositivo**

Puedes ver el ID de la unidad, la versión del software y el acuerdo de licencia.

Selecciona **Configuración** > **Acerca de**.

# **Comunicación con el departamento de asistencia de Garmin**

- Visita [www.garmin.com/support](http://www.garmin.com/support/) y haz clic en **Contact Support** para obtener información de asistencia relativa a tu país.
- En Estados Unidos, llama al (913) 397 8200 o al (800) 800 1020.
- En el Reino Unido, llama al 0808 2380000.
- En Europa, llama al +44 (0) 870 8501241.

# **Activación de la retroiluminación**

Selecciona (b para activar la retroiluminación.

La retroiluminación se activa automáticamente al seleccionar un botón y cuando se muestran los mensajes y las alertas.

# **Optimización de la autonomía de la batería**

### **Encendido del modo de ahorro de energía**

Puedes utilizar el modo de ahorro de energía para prolongar la autonomía de la batería.

#### Selecciona **Configuración** > **Pantalla** > **Ahorro de energía**  > **Activado**.

En el modo de ahorro de energía, la pantalla se apaga cuando se agota el tiempo de espera de la retroiluminación. Puedes seleccionar  $\circlearrowright$  para encender la pantalla, y tocar dos veces  $\circlearrowright$ para ver la página de estado.

### **Desactivación del uso de GLONASS**

Si vas a navegar durante periodos de tiempo prolongados con una vista sin obstrucciones de satélites, puedes desactivar el uso de GLONASS para ahorrar batería.

En el menú principal, selecciona **Configuración** > **Sistema**  > **Sistema de satélite** > **GPS**.

### **Ajuste del brillo de la retroiluminación**

El uso continuado de la retroiluminación de la pantalla puede reducir significativamente la autonomía de las pilas/batería. Puedes ajustar el brillo de la retroiluminación para prolongar la autonomía de las pilas/batería.

**NOTA:** el brillo de la retroiluminación se puede limitar cuando el nivel de energía de las pilas/batería es bajo.

- 1 Selecciona  $\circlearrowleft$ .
- **2** Utiliza el control deslizante para ajustar el nivel de retroiluminación.

El dispositivo puede notarse caliente cuando la configuración de la retroiluminación tiene un valor alto.

### **Ajuste de la duración de la retroiluminación**

Puedes reducir la duración de la retroiluminación para maximizar la autonomía de las pilas/batería.

- **1** Selecciona **Configuración** > **Pantalla** > **Desconexión de la retroiluminación**.
- **2** Selecciona una opción.

# **Acerca de las pilas/batería**

### **AVISO**

Consulta la guía *Información importante sobre el producto y tu seguridad* que se incluye en la caja del producto y en la que encontrarás advertencias e información importante sobre el producto.

El índice de temperatura del dispositivo puede exceder el rango de uso de algunas pilas. Las pilas alcalinas se pueden agrietar a altas temperaturas.

### *NOTIFICACIÓN*

<span id="page-15-0"></span>Las pilas alcalinas también pierden una cantidad importante de su capacidad a medida que la temperatura desciende. Usa pilas de litio cuando utilices el dispositivo en condiciones de temperaturas extremadamente bajas.

### **Selección del tipo de pilas/batería**

- **1** En el menú principal, selecciona **Configuración** > **Sistema**  > **Tipo de pilas AA**.
- **2** Selecciona **Alcalina**, **Litio**, **NiMH recargable** o **NiMH precargada**.

### **Almacenamiento a largo plazo**

Si no vas a utilizar el dispositivo durante varios meses, extrae las pilas/ batería. Los datos almacenados no se pierden al extraerlas.

# **Accesorios opcionales**

En la página <http://buy.garmin.com> o en tu distribuidor de Garmin hay disponibles accesorios opcionales, como soportes, mapas, accesorios de ejercicio y piezas de repuesto.

#### **tempe™**

La unidad tempe es un sensor de temperatura inalámbrico ANT+. Puedes acoplar el sensor a una correa o presilla segura para que esté al aire libre y, por tanto, pueda ofrecer datos de temperatura constantes y precisos. Debes vincular la unidad tempe con tu dispositivo para que muestre los datos de temperatura procedentes de tempe.

#### **Uso de los accesorios de ejercicio opcionales**

- **1** Coloca el dispositivo a 3 m (10 ft) del accesorio ANT+.
- **2** Selecciona **Configuración** > **Ejercicio**.
- **3** Selecciona **Monitor de frecuencia cardiaca** o **Sensor de cadencia para bicicleta**.
- **4** Selecciona **Buscar nuevo**.
- **5** Personaliza los campos de datos para ver los datos relativos a la frecuencia cardiaca o a la cadencia ([Personalización de](#page-10-0)  [los campos de datos\)](#page-10-0).

### **Sugerencias para vincular accesorios ANT+ con tu dispositivo de Garmin**

- Comprueba que el accesorio ANT+ es compatible con el dispositivo de Garmin.
- Antes de vincular el accesorio ANT+ con el dispositivo de Garmin, sitúate a una distancia de 10 m (32,9 pies) de otros accesorios ANT+.
- Coloca el dispositivo Garmin en el área de alcance de 3 m (10 pies) del accesorio ANT+.
- Tras la primera vinculación, el dispositivo de Garmin reconocerá automáticamente el accesorio ANT+ cada vez que se active. Este proceso se produce automáticamente al encender el dispositivo de Garmin y solo tarda unos segundos si los accesorios están activados y funcionan correctamente.
- Cuando está vinculado, el dispositivo de Garmin solo recibe datos de tu accesorio y puedes acercarte a otros accesorios.

### **Gestión de datos**

**NOTA:** el dispositivo no es compatible con Windows 95, 98, Me, Windows NT® ni Mac OS 10.3 ni ninguna versión anterior.

#### **Tipos de archivo**

El dispositivo de mano admite los siguientes tipos de archivos.

• Archivos de BaseCamp o HomePort™. Visita [www.garmin.com/trip\\_planning](http://www.garmin.com/trip_planning).

- Archivos de track GPX.
- Archivos de geocachés GPX. Visita [www.garmin.com](http://www.garmin.com/geocache) [/geocache](http://www.garmin.com/geocache).
- Archivos de geocachés GGZ. Visita [www.garmin.com](http://www.garmin.com/geocache) [/geocache](http://www.garmin.com/geocache).
- Archivos de fotografías JPEG.
- Archivos de POI personalizados GPI de POI Loader de Garmin. Visita [www.garmin.com/products/poiloader](http://www.garmin.com/products/poiloader).

#### **Instalación de la tarjeta de memoria**

#### **AVISO**

No utilices ningún objeto puntiagudo para retirar la batería sustituible por el usuario.

Puedes instalar una tarjeta de memoria microSD en el dispositivo de mano para obtener espacio de almacenamiento adicional o mapas previamente cargados.

- **1** Gira la anilla en el sentido contrario a las agujas del reloj y tira de ella para extraer la tapa.
- **2** Extrae las pilas/batería.
- **3** Desliza la ranura de la tarjeta ① hacia  $\triangleq$  y levántala.
- **4** Coloca la tarjeta de memoria con los contactos dorados hacia abajo.

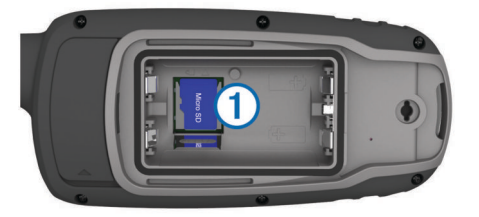

- **5** Cierra la ranura de la tarjeta.
- **6** Desliza la ranura de la tarjeta hacia  $\triangle$  para bloquearla.
- **7** Vuelve a colocar las pilas/batería y la tapa.

#### **Conexión del dispositivo a un ordenador**

#### *NOTIFICACIÓN*

Para evitar la corrosión, seca totalmente el puerto mini-USB, la tapa de goma y la zona que la rodea antes de cargar el dispositivo o conectarlo a un ordenador.

Para poder utilizar el dispositivo mientras está conectado al ordenador, debes instalar la batería/pilas. Es posible que el puerto USB del ordenador no proporcione suficiente energía como para que el dispositivo funcione.

- **1** Levanta la tapa de goma del puerto mini-USB.
- **2** Conecta el extremo pequeño del cable USB al puerto mini-USB.
- **3** Conecta el extremo grande del cable USB a un puerto USB del ordenador.

En equipos Windows, el dispositivo aparecerá como una unidad extraíble o un dispositivo portátil y es posible que la tarjeta de memoria aparezca como una segunda unidad extraíble. En equipos Mac, el dispositivo y la tarjeta de memoria aparecerán como volúmenes montados.

#### **Transferencia de archivos al dispositivo**

**1** Conecta el dispositivo al ordenador.

En equipos Windows, el dispositivo aparecerá como una unidad extraíble o un dispositivo portátil y es posible que la tarjeta de memoria aparezca como una segunda unidad extraíble. En equipos Mac, el dispositivo y la tarjeta de memoria aparecerán como dispositivos de almacenamiento extraíble.

<span id="page-16-0"></span>**NOTA:** es posible que algunos ordenadores con varias unidades en red no muestren las unidades del dispositivo adecuadamente. Consulta la documentación del sistema operativo para obtener más información sobre cómo asignar la unidad.

- **2** En el ordenador, abre el explorador de archivos.
- **3** Selecciona un archivo.
- **4** Selecciona **Editar** > **Copiar**.
- **5** Abre el dispositivo portátil, unidad o volumen correspondiente al dispositivo o la tarjeta de memoria.
- **6** Ve a una carpeta.
- **7** Selecciona **Editar** > **Pegar**.

El archivo aparecerá en la lista de archivos de la memoria del dispositivo o en la tarjeta de memoria.

### **Eliminación de archivos**

### *NOTIFICACIÓN*

Si no conoces la función de un archivo, no lo borres. La memoria del dispositivo contiene archivos de sistema importantes que no se deben borrar.

- **1** Abre la unidad o el volumen **Garmin**.
- **2** Si es necesario, abre una carpeta o volumen.
- **3** Selecciona un archivo.
- **4** Pulsa la tecla **Suprimir** en el teclado.

### **Desconexión del cable USB**

Si el dispositivo está conectado al ordenador como unidad o volumen extraíble, debes desconectarlo del ordenador de forma segura para evitar la pérdida de datos. Si el dispositivo está conectado al ordenador Windows como dispositivo portátil, no es necesario desconectarlo de forma segura.

- **1** Realiza una de estas acciones:
	- Para ordenadores con Windows, selecciona el icono **Quitar hardware de forma segura** situado en la bandeja del sistema y, a continuación, selecciona el dispositivo.
	- Para ordenadores con Mac, arrastra el icono del volumen a la papelera.
- **2** Desconecta el cable del ordenador.

### **Cómo fijar la correa para la muñeca**

**1** Introduce la presilla de la correa por la ranura del dispositivo.

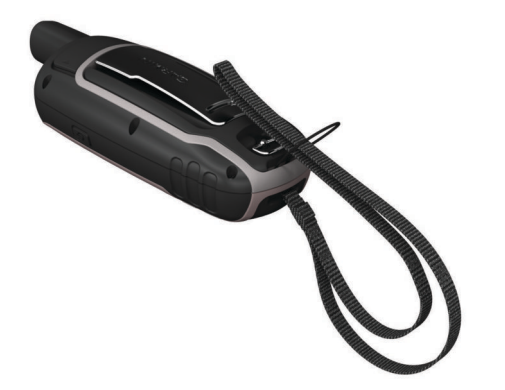

**2** Mete el otro extremo de la correa por la presilla y tira con fuerza.

# **Conexión del clip del mosquetón**

**1** Coloca el clip del mosquetón en las ranuras de la carcasa de montaje 2 del dispositivo.

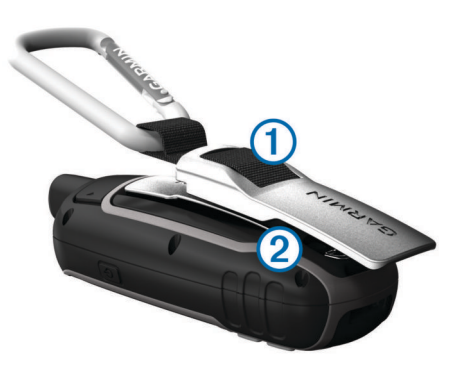

**2** Desliza el clip del mosquetón hacia arriba hasta que encaje en su sitio.

### **Retirada del clip del mosquetón**

Levanta la parte inferior del clip del mosquetón y empújalo hasta que se suelte de la carcasa de montaje.

# **Cuidados del dispositivo**

### *NOTIFICACIÓN*

No utilices disolventes, productos químicos ni insecticidas que puedan dañar los componentes plásticos y acabados.

No guardes el dispositivo en lugares en los que pueda quedar expuesto durante periodos prolongados a temperaturas extremas, ya que podría sufrir daños irreversibles.

El dispositivo es resistente al agua conforme a la norma IEC 60529 IPX7. Puede resistir la inmersión accidental a una profundidad de 1 metro bajo el agua durante 30 minutos. La inmersión prolongada puede ocasionar daños en el dispositivo. Tras la inmersión, asegúrate de limpiar y secar el dispositivo al aire antes de usarlo o de cargarlo.

### **Limpieza del dispositivo**

- **1** Limpia el dispositivo con un paño humedecido en una solución suave de detergente.
- **2** Seca el dispositivo.

# **Solución de problemas**

#### **Restablecimiento del dispositivo**

Si el dispositivo deja de responder, deberás restablecerlo. Con esta acción no se borra ningún dato ni configuración.

- **1** Extrae las pilas/batería.
- **2** Vuelve a colocar las pilas/batería.

#### **Restablecimiento de todas las configuraciones predeterminadas**

Puedes restablecer toda la configuración a los valores predeterminados de fábrica.

Selecciona **Configuración** > **Restablecer** > **Restablecer toda la configuración** > **Sí**.

# **Índice**

### <span id="page-17-0"></span>**A**

accesorios **[12](#page-15-0)** alarmas navegación **[9](#page-12-0)** proximidad **[6](#page-9-0)** reloj **[7](#page-10-0)** alarmas de proximidad **[6](#page-9-0)** almacenar datos **[12](#page-15-0)** altímetro **[10](#page-13-0)** calibrar **[5](#page-8-0)** altura **[5](#page-8-0)** aplicaciones **[7](#page-10-0)** archivos, transferir **[5](#page-8-0), [12](#page-15-0)** aventuras **[6](#page-9-0)**

### **B**

BaseCamp **[6](#page-9-0), [9,](#page-12-0) [12](#page-15-0)** batería **[1](#page-4-0)** almacenamiento **[12](#page-15-0)** cargar **[1](#page-4-0)** instalar **[1](#page-4-0)** optimizar **[9,](#page-12-0) [11](#page-14-0)** Bluetooth tecnología **[7](#page-10-0)** borrar, todos los datos del usuario **[13](#page-16-0)** botón de encendido **[2](#page-5-0)** botones **[1,](#page-4-0) [2](#page-5-0)** brújula **[4](#page-7-0)** calibrar **[4](#page-7-0)** configuración **[4](#page-7-0)**

### **C**

calculadora **[7](#page-10-0)** cálculo del área **[6](#page-9-0)** calendario **[7](#page-10-0)** calibrar, altímetro **[5](#page-8-0)** campos de datos **[7](#page-10-0)** cargar **[1](#page-4-0)** chirp **[5,](#page-8-0) [6](#page-9-0)** City Navigator **[3](#page-6-0)** clip del mosquetón **[13](#page-16-0)** compartir datos **[6](#page-9-0)** configuración **[3](#page-6-0), [4,](#page-7-0) [9,](#page-12-0) [10](#page-13-0), [13](#page-16-0)** dispositivo **[10](#page-13-0)** configuración de la hora **[10](#page-13-0)** configuración del sistema **[9](#page-12-0)** controles **[5](#page-8-0)** correa para la muñeca **[13](#page-16-0)** cronómetro **[7](#page-10-0)**

### **D**

datos, transferir **[12](#page-15-0)** datos de usuario, borrar **[13](#page-16-0)** descargar, geocachés **[5](#page-8-0)** direcciones, buscar **[3](#page-6-0)** dispositivo registro **[11](#page-14-0)** restablecer **[13](#page-16-0)**

# **E**

especificaciones **[11](#page-14-0)**

### **F**

formato de posición **[10](#page-13-0)**

### **G**

Garmin Connect **[7](#page-10-0)** Garmin Express **[11](#page-14-0)** actualizar software **[11](#page-14-0)** registrar el dispositivo **[11](#page-14-0)** geocachés **[5](#page-8-0), [12](#page-15-0)** descargar **[5](#page-8-0)** GLONASS **[11](#page-14-0)** GPS **[6](#page-9-0)** configuración **[9](#page-12-0)** página de satélites **[6](#page-9-0)**

### **H**

HomePort **[12](#page-15-0)**

hora de salida y puesta del sol **[7](#page-10-0)** husos horarios **[10](#page-13-0)**

#### **I** ID de unidad **[11](#page-14-0)** información de ruta, ver **[5](#page-8-0)**

**L** limpiar el dispositivo **[13](#page-16-0)**

### **M**

mapas **[3](#page-6-0)** actualizar **[11](#page-14-0)** comprar **[3](#page-6-0)** configuración **[4](#page-7-0)** medición de distancias **[4](#page-7-0)** navegar **[4](#page-7-0)** orientación **[4](#page-7-0)** zoom **[4](#page-7-0)** medición de distancias **[4](#page-7-0)** menú principal **[3](#page-6-0)**

### **N**

navegación **[4](#page-7-0)** configuración **[9](#page-12-0)** configuración de alarmas **[9](#page-12-0)** detener **[3](#page-6-0)** navegar **[4](#page-7-0)** notificaciones **[7](#page-10-0)**

# **O**

ordenador, conectar **[12](#page-15-0)**

### **P**

página de satélites **[6](#page-9-0)** pantalla, configuración **[9](#page-12-0)** perfiles **[6](#page-9-0), [10,](#page-13-0) [11](#page-14-0)** periodos de caza y pesca **[7](#page-10-0)** personalizar el dispositivo **[10](#page-13-0)** pila, instalar **[1](#page-4-0)** pilas **[13](#page-16-0)** autonomía **[4](#page-7-0)** pilas/batería **[11](#page-14-0)** optimizar **[11](#page-14-0)** tipo **[12](#page-15-0)** planificador de rutas. *Consulta* rutas procesador de ruta **[5](#page-8-0)** puntos intermedios editar **[2,](#page-5-0) [7](#page-10-0)** guardar **[2](#page-5-0)** proyectar **[2](#page-5-0)**

### **R**

registrar el dispositivo **[11](#page-14-0)** registrar el producto **[11](#page-14-0)** registro del producto **[11](#page-14-0)** restablecer, configuración **[13](#page-16-0)** restablecer el dispositivo **[10,](#page-13-0) [13](#page-16-0)** retroiluminación **[9](#page-12-0), [11](#page-14-0)** rutas **[2](#page-5-0), [3](#page-6-0)** borrar **[3](#page-6-0)** configuración **[10](#page-13-0)** crear **[2](#page-5-0)** editar **[2,](#page-5-0) [3](#page-6-0)** navegar **[3](#page-6-0)** visualización en el mapa **[3](#page-6-0)**

### **S**

sensores ANT+, vincular **[12](#page-15-0)** señales del satélite **[6](#page-9-0)** adquirir **[2](#page-5-0)** Sight N' Go **[4](#page-7-0)** smartphone **[6](#page-9-0)** aplicaciones **[7](#page-10-0)** vincular **[7](#page-10-0)** software, actualizar **[11](#page-14-0)** solución de problemas **[10](#page-13-0), [13](#page-16-0)**

### **T**

tarjeta de memoria **[12](#page-15-0)** tarjeta microSD. *Consulta* tarjeta de memoria tempe **[12](#page-15-0)**

temperatura **[12](#page-15-0)** tonos **[9](#page-12-0)** tracks **[3](#page-6-0), [6](#page-9-0)** configuración **[3](#page-6-0)** navegar **[3](#page-6-0)** transferir archivos **[5,](#page-8-0) [6,](#page-9-0) [12](#page-15-0)** tracks **[6](#page-9-0)** trayectos, puntero **[4](#page-7-0)**

**U** ubicaciones editar **[2](#page-5-0)** guardar **[2](#page-5-0)** unidades de medida **[10](#page-13-0)** USB **[9](#page-12-0)** conector **[1](#page-4-0)** desconectar **[13](#page-16-0)** modo de almacenamiento masivo **[12](#page-15-0)** transferir archivos **[12](#page-15-0)**

### **V**

vincular sensores ANT+ **[12](#page-15-0)** smartphone **[7](#page-10-0)**

### **W**

WAAS **[9](#page-12-0)** waypoints **[2](#page-5-0)** editar **[2](#page-5-0)** eliminar **[2](#page-5-0)** navegar **[2](#page-5-0)**

# **www.garmin.com/support**

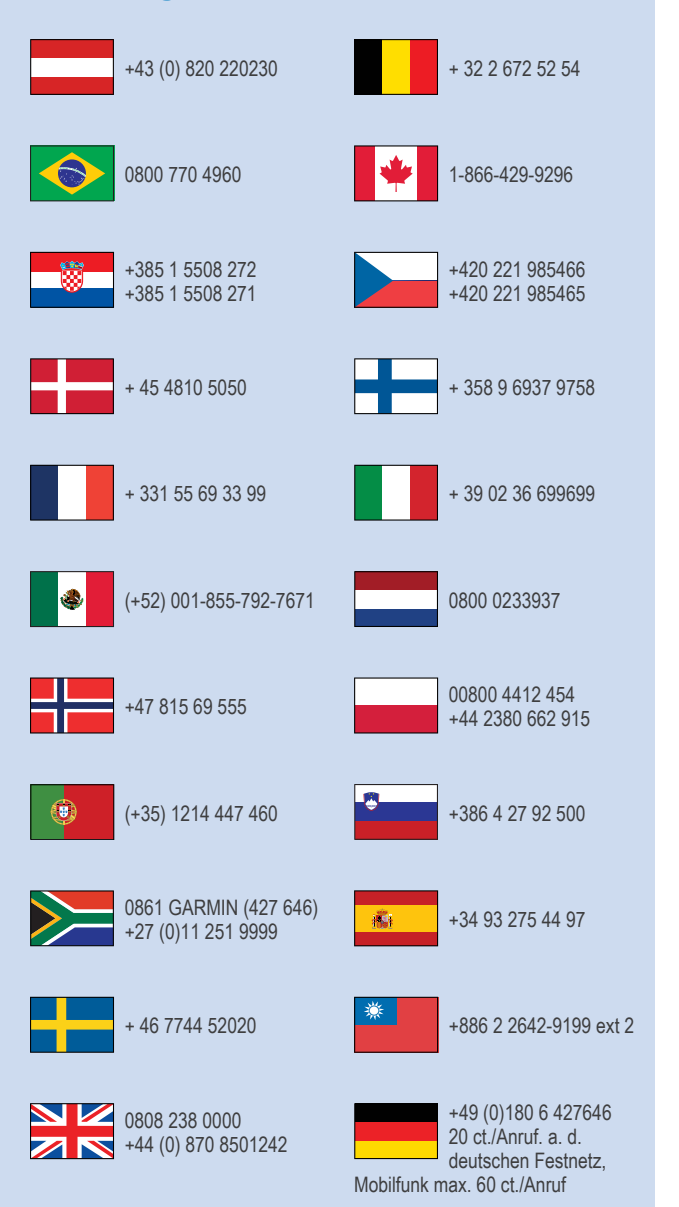

913-397-8200 1-800-800-1020

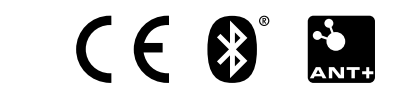